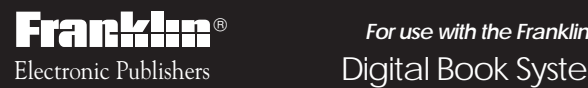

Digital Book System Electronic Publishers

TM<br>

F

IC-123

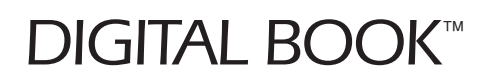

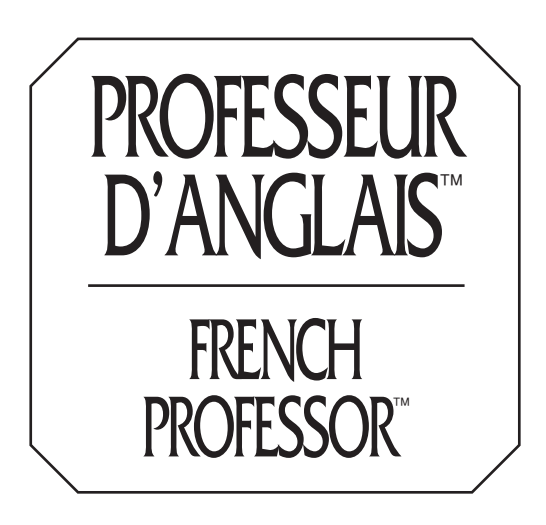

# *User's Manual Mode d'emploi*

READ THIS LICENSE AGREEMENT BEFORE USING THE DIGITAL BOOK. YOUR USE OF THE DIGITAL BOOK DEEMS THAT YOU ACCEPT THE TERMS OF THIS LICENSE. IF YOU DO NOT AGREE WITH THESE TERMS, YOU MAY RETURN THIS PACKAGE WITH PURCHASE RECEIPT TO THE DEALER FROM WHOM YOU PURCHASED THE DIGITAL BOOK AND YOUR PURCHASE PRICE WILL BE REFUNDED. DIGITAL BOOK means the software product and documentation found in this package and FRANKLIN means Franklin Electronic Publishers, Inc.

#### LIMITED USE LICENSE

All rights in the DIGITAL BOOK remain the property of FRANKLIN. Through your purchase, FRANKLIN grants you a personal and nonexclusive license to use the DIGITAL BOOK on a single FRANKLIN Digital Book System at a time. You may not make any copies of the DIGITAL BOOK or of the data stored therein, whether in electronic or print format. Such copying would be in violation of applicable copyright laws. Further, you may not modify, adapt, disassemble, decompile, translate, create derivative works of, or in any way reverse engineer the DIGITAL BOOK. You may not export or reexport, directly or indirectly, the DIGITAL BOOK without compliance with appropriate governmental regulations. The DIGITAL BOOK contains Franklin's confidential and propriety information which you agree to take adequate steps to protect from unauthorized disclosure or use. This license is effective until terminated. This license terminates immediately without notice from FRANKLIN if you fail to comply with any provision of this license.

# **Contents**

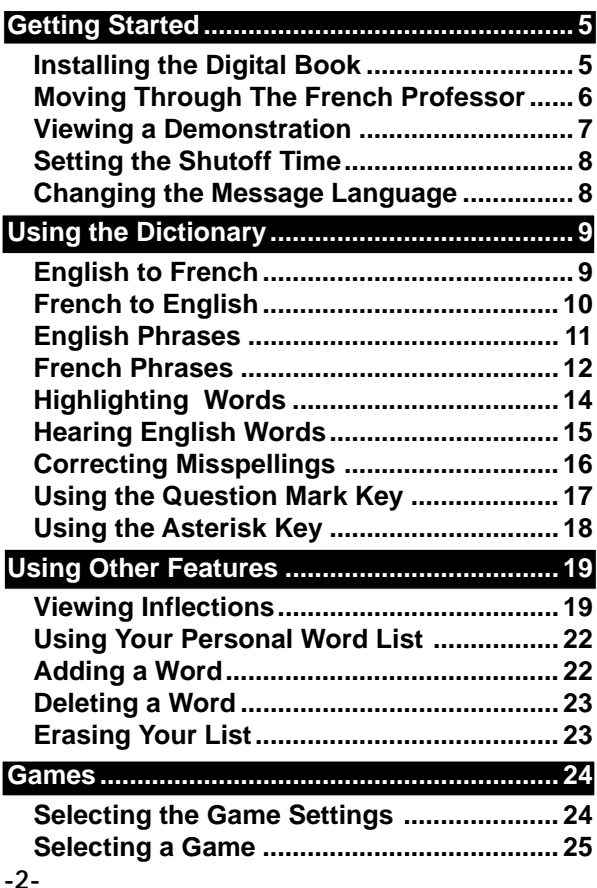

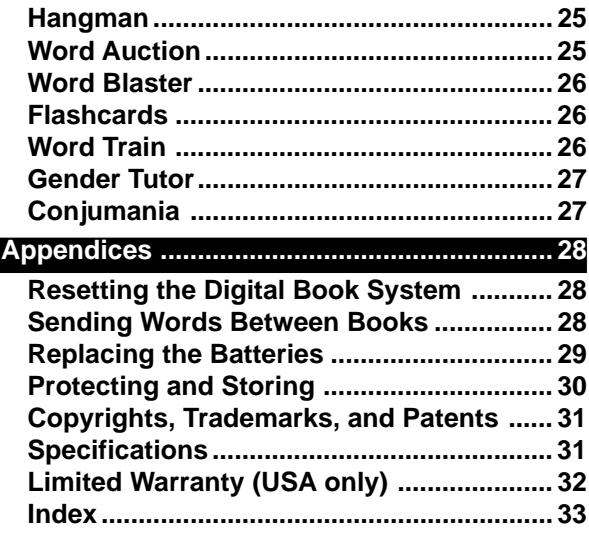

#### ✓ **Your First Tip**

Throughout this User's Manual you will see tips like this about how to get the most from your French Professor. Look for them.

# **Key Guide**

- **CLEAR** Clears a search.
- **MENU** Shows menus.
- **GAMES** Shows games menu.
- **MORE** Shows inflected forms of words.
	- **LIST** Shows Personal Word List options.
		- Speaks the highlighted English word.
- **CARD** Exits the digital book.
	- Turns your DBS on or off.
	- Goes back a step, erases a letter.
		- Enters a request, selects a menu item.
		- Displays a help message.
	- Shifts the keyboard to capital letters.
	- Question mark key, shifted-MatchMaker key, shows entire name of highlighted item.

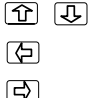

 $\sqrt{P}$ 

**SPEC**

**ON/OFF BACK ENTER HELP SHIFT ? \***

- Scrolls up or down.
	- Goes back a space.
		- Moves around the screen.
			- Pages up or down, finds next or previous entry alphabetically with the  $\textcircled{}$  key.
		- Zooms up or down with arrow keys, goes to next or previous entry with triangle keys, types accent with "A", sends words between books with (CARD), types numbers with top row of letters

# **Installing the Digital Book**

You must first install the French Professor digital book before you can use it. WARNING: Never install a digital book when the

- unit is turned on.
- **1. Turn the Digital Book System off.**
- **2. Install the digital book into a slot on the back.**
- **3. Press ON/OFF .**
- **4. Turn the wheel on the side of the Digital Book System to adjust the screen contrast.** If the screen is still blank, check the batteries.
- **5. Press CARD .**
- **6. Press**  $\textcircled{2}$  **or**  $\textcircled{3}$  **to highlight the appropriate digital book symbol.**

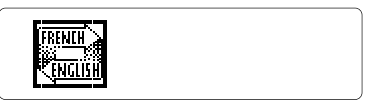

**7. Press ENTER .**

```
If you speak English, press (3.<br>Si vous parlez français, appuyez<br>sur (3.
```
**8. Press A for English or B for French.**

### **Moving Through The French Professor**

Your primary means of moving around the French Professor is by pressing the arrow keys located at the bottom right of your DBS. Notice also the  $\angle$ and  $\overline{\nabla}$  keys. These keys are used to move down a list or definition screen by screen, or in combination with the  $\bigcirc$  key, they can find the next or previous definition alphabetically.

#### **Tutorial**

If you need a portable reminder of what each key does, select "Tutorial" under the Other menu, then press **ENTER** . It explains the functions of the keys.

#### ✓ **Help Is Always at Hand**

- You can view an appropriate help message at any time by pressing (HELP).
- To exit a help message, press **BACK** .
- To scroll up or down, press  $\boxed{\textcircled{r}}$  or  $\boxed{\textcircled{v}}$ .
- To page up press  $\bigwedge_{\mathbf{U}^{\mathbf{P}}}$ . To page down, press or  $\overline{\nabla N}$  or **(SPACE)**.
- To go to the start or to the end of a message or list, hold  $\bigcirc$  and press  $\circledcirc$  or  $\circledcirc$ .

## **Viewing a Demonstration**

Before you start using the French Professor, you might want to view a quick demonstration of what it can do. The demo will display a brief overview of its many features.

- **1. Press MENU .**
- **2. Press**  $\boxed{\ominus}$  **to highlight the Other menu.**
- **3. Press to highlight "Demo".**

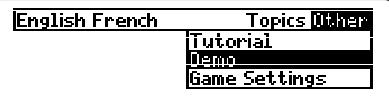

**4. Press ENTER .**

You will see the French Professor set itself to the appropriate language and then begin the demo.

**5. Press CLEAR to stop the demo at any time.**

#### ✓ **Viewing Full Menu Items**

Some items are too long to fit on menus. If you see a menu item followed by ellipses, press  $\circled{?}$  to view the full item.

# **Setting the Shutoff Time**

Your Digital Book System has the ability to shut itself off if no key has been pressed in a certain amount of time, determined by you. This ensures longer life for your batteries.

- **1. Press MENU .**
- **2. Press to highlight the Other menu.**
- **3. Press to highlight "Set Shutoff".**
- **4. Press ENTER .**
- **5. Press to highlight the time you want to select.**
- **6. Press ENTER .**

## **Changing the Message Language**

This feature allows you to choose in which language the menus and messages will appear.

- **1. Press MENU .**
- **2. Press to highlight the Other menu.**
- **3. Press to highlight "Message Language".**
- **4. Press ENTER .**

The language has now been changed.

# **Using the Dictionary**

# **English to French**

This dictionary lets you type an English word to find the French definition. Here's how.

# **1. Select "English French" from the Topics menu.**

- **2. Type "house".**
- **3. Press ENTER .**

A window appears that says "Multiple forms". This means you have a choice.

- **4. Press to highlight "house".**
- **5. Press ENTER .**
- **6. Press**  $\overline{L}$  to view the rest of the definition. Notice that the French Professor not only gives the definition of the word you entered, but it also gives other related words.
- **7. Press CLEAR when done.**

## ✓ **Understanding Brackets**

If you see words in brackets in a definition, they are showing specialized usages.

## ✓ **Following the Arrows**

The blinking arrows at the bottom of the screen show which arrow keys you can press to move around menus and other screens.

# **French to English**

If you want to find what a French word means in English, try this.

- **1. Press MENU .**
- **2. Press to highlight the Topics menu.**
- **3. Press to highlight "French English".**
- **4. Press ENTER .** Notice the screen now says "ENTER a word in French".
- **5. Type "avion".**
- **6. Press ENTER .**
- **7. Press**  $\boxed{1}$  to view the definition.
- **8 . Press CLEAR when done.**

#### ✓ **Finding Words Before or After Your Entry** If you want to see the word that comes alphabetically before the one you entered, hold  $\bigcirc$ and press  $\sqrt{p}$ . If you want to see the word that comes alphabetically after the one you entered,

hold  $\bigcap$  and press  $\nabla$ *N*.

#### **English Phrases**

The French Professor is equipped with a special feature that allows you to find English and French phrases. This can save your time. Instead of putting together several words and trying to come up with the meaning as a whole, you have the phrases right at your fingertips.

**1. Select "English Phrases" under the Topics menu.**

The screen will say "ENTER a word in an English phrase".

**2. Type "day", then press ENTER .**

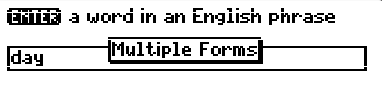

You will see "Multiple Forms".

**3. Press ENTER again.**

You will see a window that says "6 items". This means that the word "day" was found in six English phrases in the French Professor's dictionary.

- **4. Hold**  $\vec{O}$  **and repeatedly press**  $\overline{Q}$  **to view the next phrases.**
- **5. Press CLEAR when done.**

#### **French Phrases**

**1. Select "French Phrases" under the Topics menu.**

The screen will say "ENTER a word in a French phrase".

**2. Type "santé", then press ENTER .**

To type the accent, press  $\widehat{r}$  after you type "e". There are six items here, too.

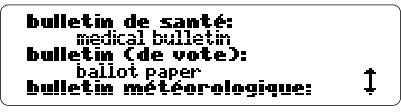

**3. Hold**  $\bigcirc$  **and press**  $\overline{Q}$  **to view the next phrase.**

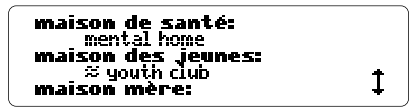

**4. Press CLEAR when done.**

#### ✓ **Using the Alphabetical Search**

The French Professor has a quick and easy way to find your French or English word or phrase without having to type the whole word at the entry screen. Press **MENU** and you will see a list of words under a dictionary menu starting with "a". Simply start typing the word you want to find. You'll see the French Professor narrow your choices down until the word you want is in view. Highlight the word and then press **ENTER** to view its definitions. You can do this at the menu setting using any of the four dictionaries.

#### ✓ **Flashing Arrow**

Don't forget to press  $\overline{xy}$  if you see this arrow in the bottom right corner. It means there's more to see.

#### ✓ **Multiple Items**

Occasionally you will see a small box appear saying something like "4 items". This means the word you chose appears in four definitions. To view them all, hold  $\bigodot$  and press  $\overline{QP}$  until you see "No more."

#### **Highlighting Words**

The French Professor has a feature that allows you to look up the definition of a word in a definition without having to retype it at an entry screen. Here's the shortcut. Be at the English entry screen.

- **1. Type "ground", then press ENTER .** You see two definitions, "sol" and "terre". Say you want to know exactly what each means so you can understand the definition better.
- **2. Press ENTER .**

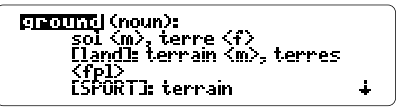

Notice "ground" is highlighted.

**3. Press to highlight "sol".**

You can highlight almost any word.

**4. Press ENTER .**

sol (masculine noun): ground <u>rde Traement I: floor</u> **Erevêtement]: flooring <no** n15

Now you have the definition of sol.

**5. Press BACK to return to the first word.**

**6. Press BACK again to remove the highlight.**

**7. Press CLEAR when done.**

# **Hearing English Words**

If you have a DBS model that includes an earphone jack, you can use the French Professor to hear the pronunciation of English words only.

You can hear English pronunciations before entering a word, after entering it, or by highlighting a word in a definition. You can also hear words in your Personal Word List and in alphabetical dictionary lists.

- **1. Type "fish" at the English entry screen.**
- **2. Press** *SPEC* or *CSAY*.

You hear the pronunciation of "fish." Turn the wheel above the headphone jack to adjust the volume.

- **3. Press ENTER to view its definitions.**
- **4. Press** *SPEC* or  $\overline{$  *SAY*  $\overline{)}$ *.* You hear "fish" again.
- **5. Press ENTER to start the highlight.**
- **6. Highlight "fisherman".**

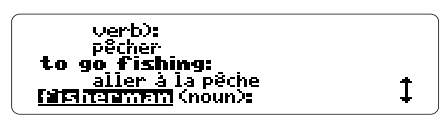

- **7.** Press  $\frac{\text{Spec}}{}$  or  $\frac{\text{CAV}}{}$  to hear "fisherman".
- **8. Press CLEAR when done.**

# **Correcting Misspellings**

If you misspell a French or English word, the French Professor will search its dictionary to find all the words that might be a possible match. Make sure you're at the French entry screen for this example.

- **1. Type "pooley".**
- **2. Press ENTER .**

You will see the list of corrections of the misspelled word "pooley."

- **3. Press to highlight "poulet".**
- **4. Press ENTER to view its definition.**
- **5. Press CLEAR when done.**

## ✓ **Zooming Through Text**

To zoom to the bottom of a list or definition, hold  $\bigcirc$  and press  $\overline{\mathbb{D}}$ .

To zoom to the top of a list or definition, hold ) and press  $\lceil \widehat{\mathrm{T}} \rceil$ .

#### **Using the Question Mark Key**

The question mark key is used when you know how many letters a word has, but don't know how to spell it. Put a "?" in place of each letter you don't know. You may use as many "?"s as you want. However, the more you use, the more matches the French Professor will find. Try this at the French entry screen.

- **1. Type "m?n?r".**
- **2. Press ENTER .**

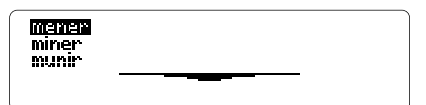

You will see a list of the three possible matches.

- **3. Highlight the word you want.**
- **4. Press ENTER .**
- **5. Press CLEAR when done.**

### **Using the Asterisk Key**

The asterisk key  $(*)$  is similar to the question mark key in that it finds the matches of unknown words. However, it stands for any number of letters, while the "?" key stands for only one. Try this at the French entry screen.

**1. Type "m**✽**n**✽**r".**

Hold **SHIFT** and press **? \*** to type the asterisk.

**2. Press ENTER .**

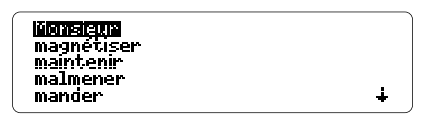

You will see a list of all words in The French Professor's dictionary that include "m-n-r" respectively.

**3. Select a word to view.**

#### ✓ **Accenting Vowels**

If there is an accent in the word you want to find, you can type the accent by pressing  $\boxed{\hat{T}}$ or by holding  $\bigcirc$  while pressing A. If you want another accent or want to delete it, press  $\boxed{\widehat{T}}$  again until you get the desired result.

# **Using Other Features**

# **Viewing Inflections**

Many words have inflections, such as the plural form of a noun or the present perfect form of a verb. The French Professor will show you every inflection you need. Make sure you're at the French entry screen.

# **Nouns**

- **1. Type "chat".**
- **2. Press MORE .**

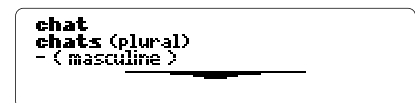

Here is the plural form of "chat."

**3. Press CLEAR when done.**

# **Adjectives**

- **1. Type "fort".**
- **2. Press MORE .**

You will see two choices for the word fort. We're choosing the adjective.

**3. Press to highlight the adjective.**

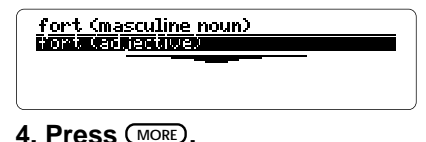

#### **Verbs**

Verbs have many inflections. Here's how to find them.

- **1. Type "être".**
- **2. Press MORE .**
- **3. Press to highlight the verb, then press MORE .**

je suis (today) Je serai (tomorrow) j'étais (earlier) **Pai été (recentlu)** 

These are the principal parts of "être."

**4. Press MORE again.**

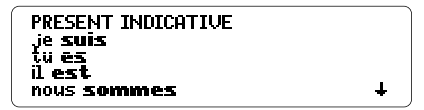

These are present indicative forms of "être."

- **5. Press**  $\overline{B}$  **to scroll down the list.**
- **6. Press MORE repeatedly to view more inflected forms.**
- **7. Press CLEAR when done.**

#### ✓ **French Verb Conjugations**

- 
- Imperfect Indicative Preterite Anterior
- 
- 
- 
- Present Subiunctive Pluperfect Subiunctive
- Imperfect Subiunctive Imperative
- 
- Present Indicative Pluperfect Indicative
	-
- Pásse Simple Future Perfect
- Future Conditional Perfect
- Conditional Perfect Subjunctive
	-
	-
- Perfect Indicative Present Participle

#### ✓ **Getting Help within Inflections**

Press **HELP** to read information about the inflection you are viewing. It will show the definition of that particular inflected form and give examples of how the inflection is used in French and English. In this way you can be sure of your word choice.

#### ✓ **Getting More From Your Personal Word List**

You can view definitions and inflections directly from your Personal Word List by highlighting the word you want to see and pressing **MORE** .

### **Using Your Personal Word List**

The French Professor has a special feature that allows you to create your own word lists. Say you have a vocabulary list for school or you just want to learn the words for colors or animals, enter them into your Personal Word List and use those words in the games.

There is an English list and a French list. You can store up to 20 words total in your lists. Be at the French entry screen for this example. NOTE: Your Personal Word List will be erased when you remove the French Professor from its slot.

#### **Adding a Word**

- **1. Type "chapeau".**
- **2. Press LIST .**

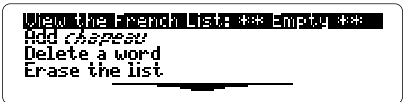

**3. Press to highlight "Add chapeau", then press ENTER .**

Notice that the top line now says "View the French List: 1 word".

- **4. Highlight "View the French List: 1 word", then press ENTER .**
- **5. Press CLEAR when done.**

You can delete either a single word in your Personal Word List or erase the whole list. Here's how.

# **Deleting a Word**

- **1. Press LIST .**
- **2. Press to highlight "Delete a word".**
- **3. Press ENTER .**

Your Personal Word List appears.

- **4. Highlight a word.**
- **5. Press ENTER to delete it.**
- **6. Press CLEAR when done.**
- **Erasing Your List**
- **1. Press LIST .**
- **2. Press to highlight "Erase the list".**
- **3. Press ENTER .**

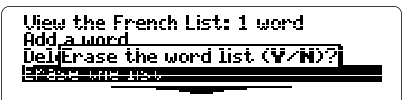

**4. Press Y for yes.**

### ✓ **Adding Highlighted Words**

You can also add words to your Personal Word List by highlighting them in definitions or correction lists. Then follow steps 2-5 on page 22.

# **Games**

The French Professor has many games that are fun and educational. You should first select the game settings to customize them to your needs.

# **Selecting the Game Settings**

- **1. Press MENU .**
- **2. Highlight "Game Settings" under the Other menu.**
- **3. Press ENTER .**

The Words, Skill, Inflect, and Language menus appear. To select a setting, highlight it under a menu and then press **ENTER** . Your selection is marked with a check.

#### **Words**

This menu lets you choose the complexity of the words you want to play games with.

NOTE: You must have words in your Personal Word List to use the Personal Word List setting. TOEFL stands for Test of English as a Foreign Language.

#### **Skill**

You can also choose the skill level of the games. **Inflect**

Here you choose between using root words only or using inflected forms.

#### **Language**

Choose to play with English or French words.

## **Selecting a Game**

**1. Press GAMES .**

**2. Highlight a game.**

**3. Press ENTER to start playing.**

## **Hangman**

You have five to nine guesses (#) at the mystery word (?) depending on the skill level. Type letters you think might be in the mystery word. If you're correct, they will take the place of the corresponding "?". If you guess the word, "You win!" and your man is free. If you don't, "Sorry, you lost", your man gets hanged. Your score will appear after each game. Press **SPACE** to continue. Press **BACK** to select a new game or return from a definition.

## **Word Auction**

You start with an amount of money determined by the skill level you chose. Beginners start with more money than Wizards. Each letter costs from \$1 to \$25. Each letter that you type, whether you're right or wrong, will cost you money. To buy a letter for \$25, press ✽. If you guess the word, the cash you have left will be added to the starting money of the next round. Press **ENTER** for the definition, or **SPACE** to continue.

## **Word Blaster**

Word Blaster is a speed spelling game. The speed is determined by the skill level. The question marks represent a word. Letters will randomly appear uncovering the question marks. Press **ENTER** when you think that you know the word. Then type the answer, and press **ENTER** . If you're wrong, you can either try again, press "?" for the answer, or press  $*$ for a quick peek. If you're correct, you win!! Your score will flash on the screen after each round. Press (SPACE) to continue.

# **Flashcards**

Flashcards flashes words on the screen for you to define or spell. If you'd like to view the definitions of the word, press **ENTER** . Press **BACK** to return to Flashcards. If you don't want to find the definition, press **SPACE** to continue viewing words.

# **Word Train**

All aboard the Word Train spelling game! This game is played between you and the French Professor. You take turns typing letters to form a word. The first to spell the word wins. Some abbreviations will be accepted such as "YMCA." Press **SPACE** to continue, or **ENTER** for the definition. Press (BACK) to return to Word Train

The following two games use French words only.

# **Gender Tutor**

This game quizzes you on the gender of the French word. Type "m" if the word is masculine, or "f" if the word is feminine. The French Professor gives you a time limit for your answer. Beginners get more time than Wizards. Press **ENTER** to view the definition. Press **SPACE** to continue.

# **Conjumania**

This game quizzes you on the conjugation of French verbs. You will see an infinitive and the inflection wanted. If you don't know the answer, press **? \*** to see it. Press **ENTER** for the definition; press **BACK** to return to Conjumania. Press **SPACE** to continue.

### ✓ **Help with Games**

If you find you need help while in a game, press **HELP**. Press **U** to scroll through the help text. Press **(BACK)** to return to your game.

# **Appendices**

This section reviews key features of the Digital Book System.

# **Resetting the Digital Book System**

If the keyboard fails to respond or if the screen performs erratically, first press **CLEAR** and then press *ON/OFF*. If nothing happens, hold CLEAR and press (ON/OFF). If still nothing happens, press the recessed reset button on the back of the Digital Book System using a paper clip.

# **Sending Words Between Books**

The French Professor, can send and receive words from certain other digital books.

# **1. Highlight a word in a digital book.**

Read its User's Manual to learn how.

- **2. Hold**  $\bigcirc$  **and press**  $\overline{\text{CARD}}$ **.**
- **3. Press**  $\textcircled{2}$  **or**  $\textcircled{2}$  **to highlight the other icon.**
- **4. Press ENTER .**

The initial screen of the book that you selected appears with your word on it.

**5. Press ENTER again, if needed, to look up the word.**

# **Replacing the Batteries**

The DBS-1 and DBS-2 use four 3-volt, CR2032 lithium batteries. The DBS-2D uses four 1.5 volt, AA batteries.

- **1. Have new batteries ready.**
- **2. Turn the Digital Book System off.**
- **3. Slide the battery cover off the back.**
- **4. Remove all old batteries.**
- **5. Place new batteries in the cavities, with the +'s oriented correctly. (In the DBS-1 and DBS-2, the +'s should face up.)**
- **6. Replace the battery cover.**

#### ✓ **Battery Precautions**

When you replace batteries, follow these precautions to avoid erasing information on your installed digital books:

- Replace the batteries before they lose power;
- Once batteries have been removed, install new ones within two minutes;
- Don't mix old and new batteries;
- Never remove batteries with the unit on.

# **Protecting and Storing**

- Don't touch the metal contacts on the back of your digital books or the rubber contacts in the book slots of the Digital Book System. CAUTION: Touching the contacts with statically charged objects, including your fingers, could erase information that you entered in your installed digital books.
- Don't put excessive pressure or weight on your digital books or Digital Book System.
- Don't expose your digital books to extreme or prolonged heat, cold, or other adverse conditions.

When you're not using your Digital Book System, keep digital books or dummy books, if you have them, in its slots to prevent dust buildup.

# **Cleaning**

To clean the digital books, apply isopropyl alcohol with a cotton swab.

To clean the Digital Book System, apply a mild household cleaner onto a soft cloth. CAUTION: Spraying liquids directly on your Digital Book System could damage its circuitry.

# **Model IC-123**

- 250,000 vocabulary words
- Spell correction including inflections, Alphabetical Search, Accent Input, Question Mark key, and Asterisk key
- Search for Phrases, Automated Full Inflection, User List, Entry Language Selection and Message Language Selection
- Pick mode, word search expansion, and word search restriction by order and proximity
- Context sensitive Help Text, and Grammar Guide Text
- 7 word games: Hangman, Word Auction, Word Blaster, Flashcards, Word Train, Gender Tutor, and Conjumania
- Game scoring, adjustable skill levels for the games, choice of inflected or non-inflected verbs, and selectable word lists for the games
- Adjustable message language, shutoff time, and contrast
- Size: 2-1/4" x 1-1/4" x 1/4"
- Weight: 0 .3 oz.

## **Copyrights, Trademarks, and Patents**

© 1993 Franklin Electronic Publishers, Inc. Mt. Holly, N.J., 08060 U.S.A. All rights reserved. Digital Book System is a registered trademark of Franklin. © 1989 William Collins Sons & Co., Ltd. All rights reserved. © 1993 First Byte Patents: 4,490,811; 4,830,618; 4,891,775; 5,113,340; 5,203,705; 5,218,536; 5,229,936. European Patent: 0 136 379. Patents Pending ISBN 1-56712-044-X

# **Limited Warranty (USA only)**

FRANKLIN warrants to you that the DIGITAL BOOK will be free from defects in materials and workmanship for one year from purchase. In the case of such a defect in your DIGITAL BOOK, FRANKLIN will repair or replace it without charge on return, with purchase receipt, to the dealer from which you made your purchase or Franklin Electronic Publishers, Inc., 122 Burrs Road, Mt. Holly, NJ 08060, within one year of purchase. Alternatively, FRANKLIN may, at its option, refund your purchase price.

Data contained in the DIGITAL BOOK may be provided under license to FRANKLIN. FRANKLIN makes no warranty with respect to the accuracy of data in the DIGITAL BOOK. No warranty is made that the DIGITAL BOOK will run uninterrupted or error free. You assume all risk of any damage or loss from your use of the DIGITAL BOOK.

This warranty does not apply if, in the sole discretion of FRANKLIN, the DIGITAL BOOK has been tampered with, damaged by accident, abuse, misuse, or misapplication, or as a result of service or modification by any party, including any dealer, other than FRANKLIN. This warranty applies only to products manufactured by or for FRANKLIN. Batteries, corrosion or battery contacts and any damage caused by batteries are not covered by this warranty. NO FRANKLIN DEALER, AGENT, OR EMPLOYEE IS AUTHORIZED TO MAKE ANY ADDITIONAL WARRANTY IN THIS REGARD OR TO MAKE ANY MODIFICATION OR EXTENSION OF THIS EXPRESS WARRANTY.

THE FOREGOING WARRANTY IS EXCLUSIVE AND IS IN LIEU OF ALL OTHER EXPRESS OR IMPLIED WARRANTIES, WRITTEN OR ORAL, INCLUDING, BUT NOT LIMITED TO, WARRANTIES OF MERCHANTABILITY OR FITNESS FOR A PARTICULAR PURPOSE. YOUR SOLE AND EXCLUSIVE REMEDY SHALL BE FRANKLIN'S OBLIGATION TO REPLACE OR REFUND AS SET FORTH ABOVE IN THIS WARRANTY. Some States do not allow the exclusion of implied warranties, or limitations on how long a warranty lasts. This warranty gives you specific rights; you may also have additional rights which vary from State to State. This warranty shall not be applicable to the extent that enforcement of any provision may be prohibited by applicable law.

FRANKLIN SHALL IN NO EVENT BE LIABLE TO YOU OR TO ANY OTHER PERSON FOR ANY SPECIAL, INCIDENTAL, OR CONSEQUENTIAL DAMAGES, OR ANY OTHER INDIRECT LOSS OR DAMAGE, ARISING OUT OF YOUR PURCHASE, THE MANUFACTURE OR SALE OF THE DIGITAL BOOK, THIS LICENSE, OR ANY

OBLIGATION RESULTING THEREFROM OR THE USE OR PERFORMANCE OF THE DIGITAL BOOK UNDER ANY LEGAL THEORY, WHETHER BREACH OF CONTRACT, TORT, STRICT LIABILITY OR ANY OTHER CAUSE OF ACTION OR PROCEEDING, WHICH DAMAGES SHALL INCLUDE, BUT NOT BE LIMITED TO, LOST PROFITS, DAMAGES TO PROPERTY, OR PERSONAL INJURY (BUT ONLY TO THE EXTENT PERMITTED BY LAW). FRANKLIN'S ENTIRE LIABILITY FOR ANY CLAIM OR LOSS, DAMAGE, OR EXPENSE FROM ANY SUCH CAUSE SHALL IN NO EVENT EXCEED THE PRICE PAID FOR THE DIGITAL BOOK. THIS CLAUSE SHALL SURVIVE FAILURE OF AN EXCLUSIVE REMEDY.

This license and warranty is governed by the laws of the United States and the State of New Jersey.

> FRANKLIN ELECTRONIC PUBLISHERS, INC. ATTN: CUSTOMER SUPPORT 122 BURRS ROAD MT. HOLLY, NJ 08060

# **Index**

**Alpha Search 13 Arrow Keys 4** flashing arrows 13 using them 6 **Asterisk** see Matchmaker Key 18 **Auto Shutoff** setting 8 **BACK Key 4 Batteries** precautions 29 replacing 29 saving 8 **[Brackets]** understanding 9 **CARD Key 4 Cleaning** your Digital Book System 30 **CLEAR Key 4 Copyrights 31 Demonstration** stopping 7 viewing 7 **Dictionary** English French 9

**-33-** French English 10 **Digital Book System** cleaning 30 protecting & storing 30 resetting 28 sending books 28 **ENTER Key 4 Flashcards Game 26 Game Settings 24 Games** Conjumania 27 Flashcards 26 Gender Tutor 27 Hangman 25 Word Auction 25 Word Blaster 26 Word Train 26 **GAMES Key 4 Gender Tutor Game 27 GOLD Key** accenting 18 paging 10 sending words 28 zooming with arrows 6

#### **Index**

**Hangman Game 25 HELP Key 4** using it 6 with games 27 within inflections 21 **Inflections** adjectives 19 nouns 19 using with HELP Key 21 verbs 20 verbs listed 21 **Installing** a digital book 5 batteries 29 **Key Guide 4 License Agreement 1 LIST Key 4 Looking Up Words** before or after yours 10 English phrases 11 French phrases 12 French to English 10 **Matchmaker Key 4** using 18

**MENU Key 4 Message Language** choosing 8 **ON/OFF Key 4 Paging** screen by screen 6 **Patents 31 Personal Word List** deleting a word 23 erasing it 23 getting more 21 **Question Mark Key 4** using 17 **Resetting 28 Scrolling** with the arrow keys 6 **Sending Words** to another book 28 **SHIFT Key 4 Shutoff** setting 8 **SPEC Key 4 Specifications 31 Spelling** correcting 16

#### **Index**

using Matchmaker 18 using Question Mark Key 17 **Trademarks 31 Translating Phrases** English 11 French 12 **Translating Words** French to English 10 **Tutorial** function of the keys 6 **Warranty 32 Word Blaster Game 26 Word Train Game 26**

FCR-28024-00 A PN 7201777 Printed in China

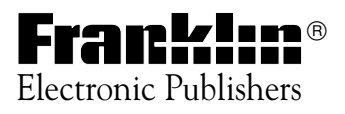

Mount Holly, NJ 08060